## How to login to Lever for Change competition wikis

- ȭ. In a web browser, navigate to the MacArthur's Foundation's Okta portal at [https://macfound.okta.com.](https://macfound.okta.com/)
- 2. Enter your MacFound ID and Password and click the **Sign In** button:

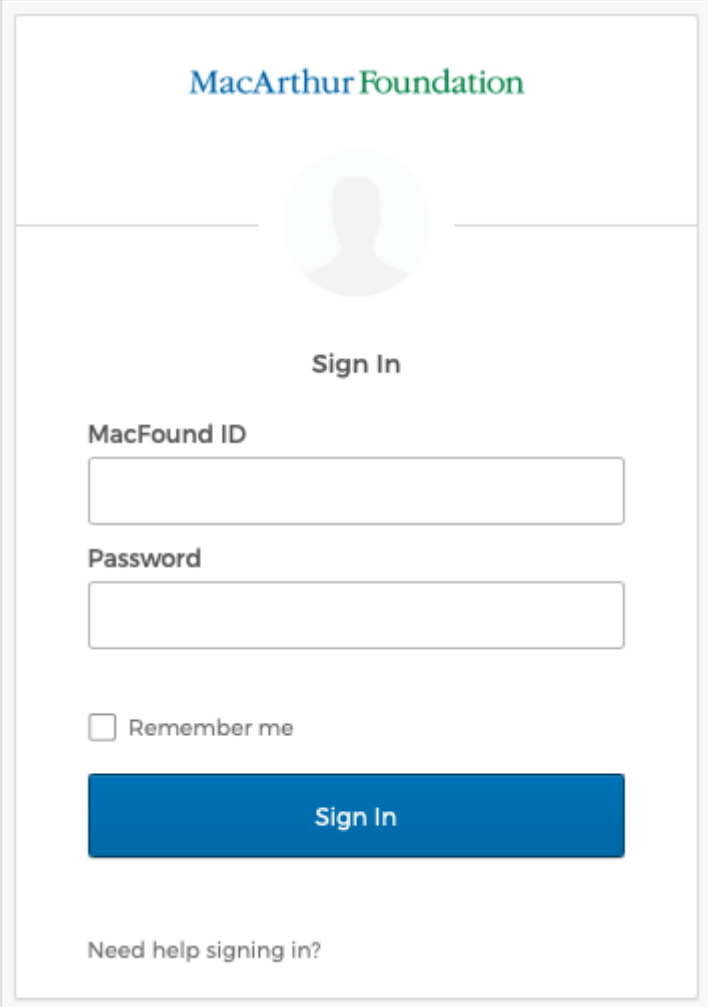

Sign In

If you've forgotten or lost your password, see How to reset your Lever for Change [competition](https://public.3.basecamp.com/p/KTWNcY6eoUksRxwiXvCBEfy3) wikis (Okta) password.

3. Select how you would like to complete the multifactor authentication\* process (SMS Authentication is the most common\*\*) and click the corresponding Setup

## button:

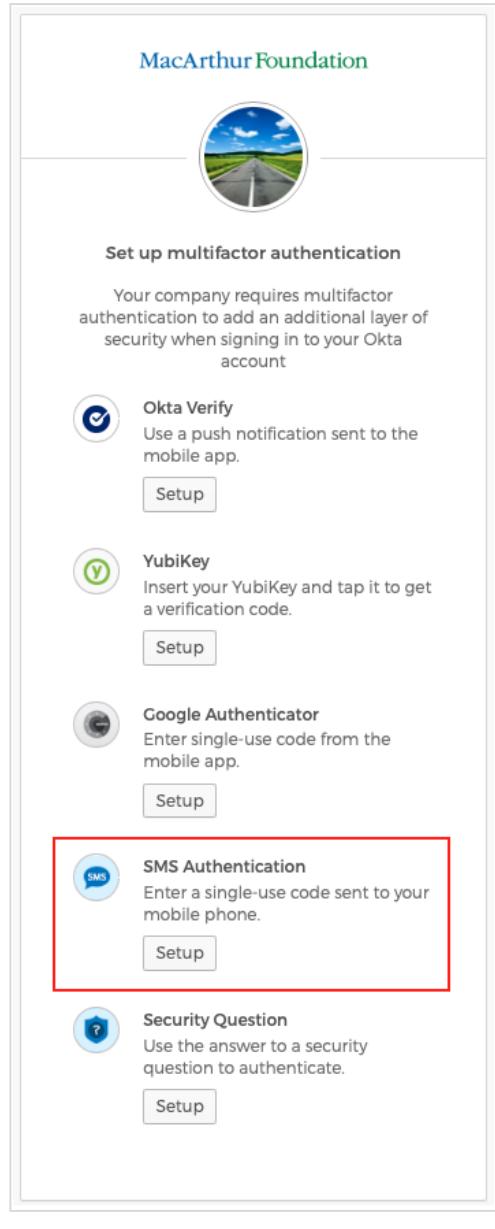

Set up multifactor authentication

Ȱ. Assuming you've selected SMS Authentication, enter your mobile phone number in the Phone number field and then click the **Send code** button:

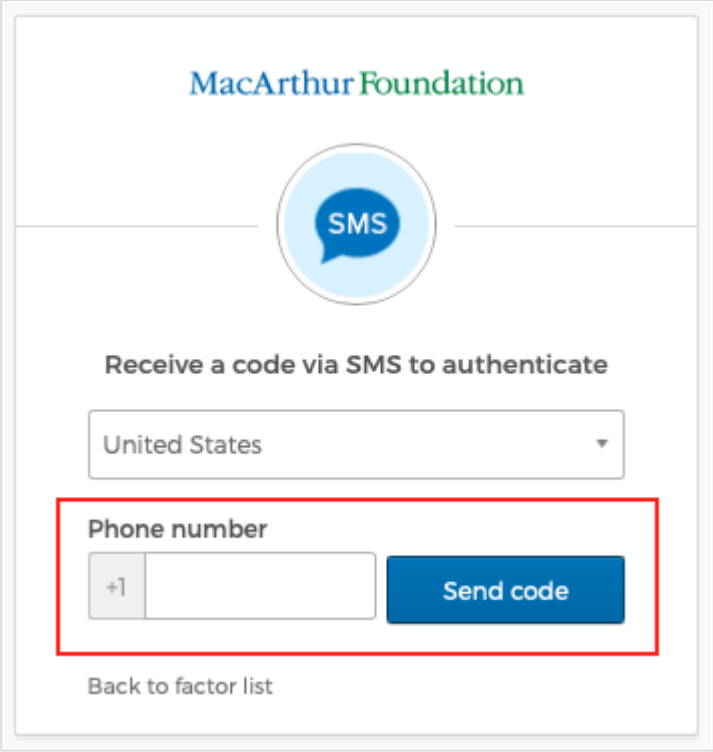

Receive a code via SMS to authenticate

5. From your mobile phone messaging app, find the six-digit code and then type it into the Enter Code field and click the Verify button:

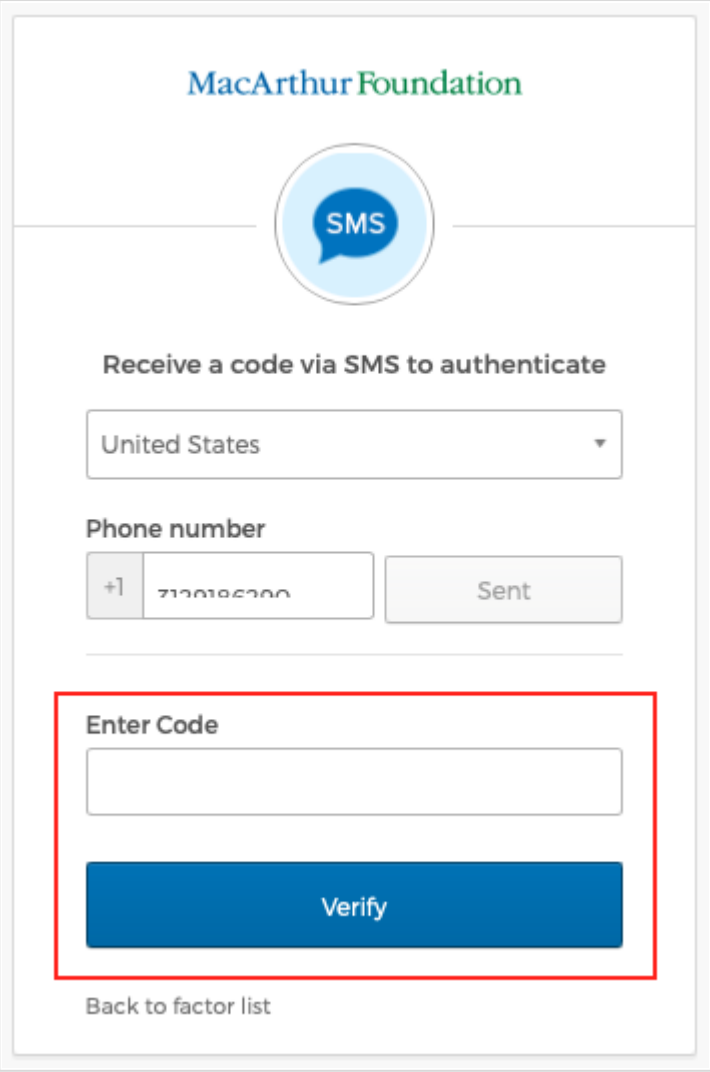

Enter code.png

Ȳ. You will be returned to the Set up multifactor authentication dialog window. Assuming you don't want to set up any additional authentication options, click the Finish button:

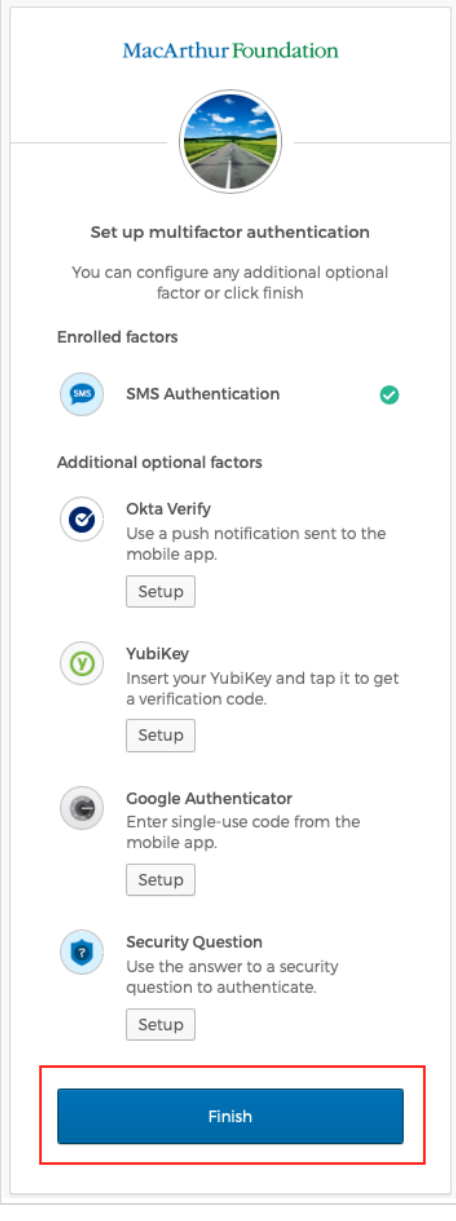

Finish

7. With the Home page displayed, select the chiclet (Yes, the buttons are called chiclets) for the competition you want to view:

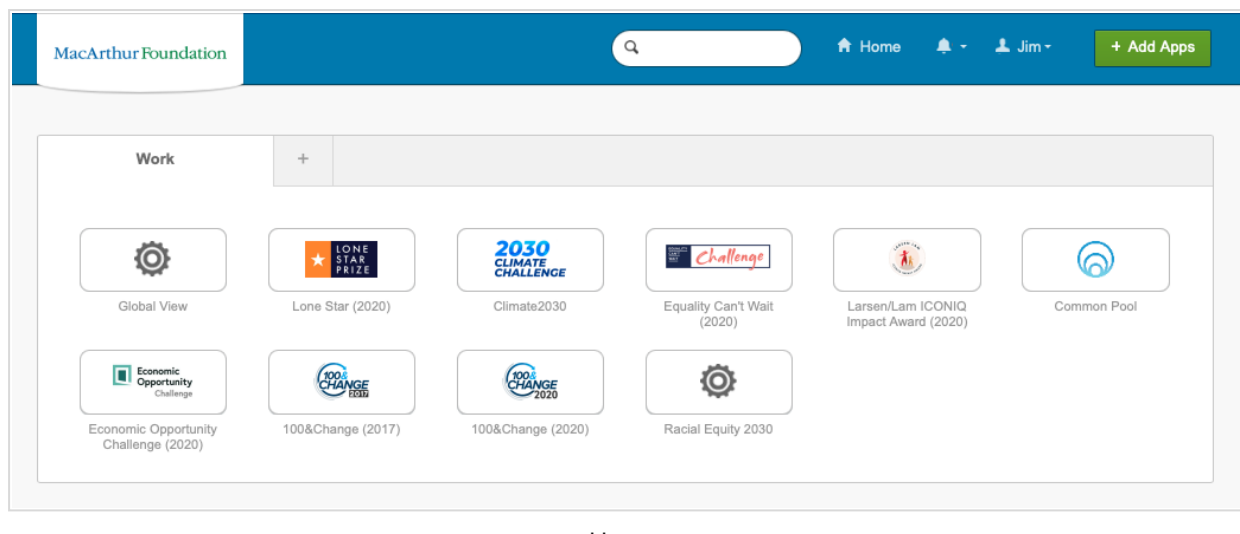

Home

Your web browser will open a new tab displaying the corresponding wiki.

If you have any questions about this process, please contact the MacArthur Foundation Global Service Desk ([globalservicedesk@macfound.org](mailto:globalservicedesk@macfound.org)).

\*\*There are four other ways to authenticate your login. They are:

- Okta Verify: An app you can install on your mobile phone (or computer) that generates the six-digit codes needed to authenticate. It also offers push authentication, a message generated by the app asking if you are attempting to login. You simply acknowledge using the app.
- YubiKey: An actual key (it looks like a thumb drive) that you install in your computer's USB drive or tap against your phone to authenticate your login.
- Google Authenticator: Similar to Okta Verify, it's an app you install on your mobile phone to authenticate your login.
- Security Question: Allows you to set a security question and corresponding answer which you enter to authenticate your login.

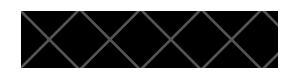

<sup>\*</sup>Multifactor authentication provides an extra layer of security when logging in to web applications. It has become the standard for organizations that value the the privacy of their users and the security of their data.